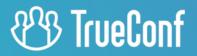

# TrueConf Server User guide

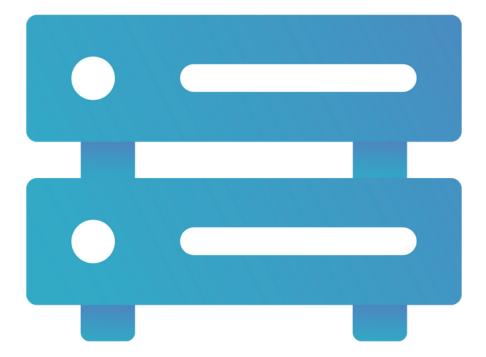

Version 5.3.1

# **Table of Contents**

| 1. What the guest page is                                                   | 4  |
|-----------------------------------------------------------------------------|----|
| 1.1. What can be found on the guest page                                    | 4  |
| 2. Connecting to TrueConf Server                                            | 5  |
| 2.1. Where to find client applications                                      | 5  |
| 2.2. Platforms supported by TrueConf client applications                    | 5  |
| 2.3. TrueConf client application features                                   | 5  |
| 2.4. How to connect client applications to TrueConf Server                  | 6  |
| 2.5. How to update client applications                                      | 6  |
| 3. Call string formats                                                      | 7  |
| 3.1. Calling a TrueConf Server user                                         | 7  |
| 3.2. Connecting to a conference                                             | 7  |
| 3.3. Calling SIP endpoints                                                  | 7  |
| 3.4. Calling mobile phones and landlines                                    | 8  |
| 3.5. Calling H.323 endpoints                                                | 8  |
| 3.6. Calling RTSP endpoints                                                 | 9  |
| 3.7. Using tone dialing                                                     | 9  |
| 4. Calls to TrueConf Server via SIP/H.323                                   | 11 |
| 4.1. Connecting to a conference                                             | 11 |
| 4.2. Call to a TrueConf Server user                                         | 11 |
| 4.3. Additional features                                                    | 11 |
| 5. Personal area                                                            | 12 |
| 5.1. How to sign in                                                         | 12 |
| 5.2. Main page                                                              | 13 |
| 5.3. License information                                                    | 13 |
| 5.4. List of conferences                                                    | 14 |
| 5.5. Profile settings                                                       | 15 |
| 5.6. Address book                                                           | 15 |
| 5.7. Call history                                                           | 16 |
| 6. Features available to your account                                       | 17 |
| 6.1. Address book editing                                                   | 17 |
| 6.2. Make calls (video calls)                                               | 17 |
| 6.3. Create group conference                                                | 17 |
| 6.4. Screen sharing                                                         | 17 |
| 6.5. Remote desktop control                                                 | 18 |
| 6.6. Slideshow                                                              | 18 |
| 6.7. Send files                                                             | 18 |
| 6.8. Receive files                                                          | 18 |
| 6.9. Conference recording                                                   | 18 |
| 6.10. Operator rights                                                       | 18 |
| 7. Conference page                                                          | 19 |
| 7.1. A virtual room or a scheduled conference that has already been started | 19 |

| 7.2. Scheduled conference without registration                             | 19 |
|----------------------------------------------------------------------------|----|
| 7.3. Scheduled conference with open registration                           | 20 |
| 8. Conference scheduling                                                   | 22 |
| 8.1. "General" tab                                                         | 22 |
| 8.2. "Participants" tab                                                    | 22 |
| 8.3. "Layout" tab                                                          | 22 |
| 8.4. "Additional" tab                                                      | 23 |
| 8.4.1. Selection of the participants who will be moved to the waiting room | 23 |
| 8.5. "Registration" tab                                                    | 24 |
| 8.6. Templates                                                             | 25 |
| 9. Conference management                                                   | 26 |
| 9.1. Real-time meeting management                                          | 26 |
| 9.1.1. Changing video layouts                                              | 26 |
| 9.1.2. How to rename a participant                                         | 28 |
| 9.1.3. How to add a content window                                         | 28 |
| 9.1.4. Managing participants' audio and video devices                      | 28 |
| 9.1.5. Add a new participant to a conference                               | 31 |
| 9.2. Conference information                                                | 31 |
| 9.3. Changing the conference PIN and ID on the fly                         | 32 |
| 9.4. Locking a conference                                                  | 33 |
| 9.5. Waiting room management                                               | 34 |
| 9.6. Conference recording                                                  | 34 |
| 10. Conference analytics and video recordings                              | 36 |
| 10.1. Conference analytics                                                 | 36 |
| 10.1.1. Information about participants                                     | 36 |
| 10.1.2. Connection history                                                 | 38 |
| 10.1.3. View chat                                                          | 38 |
| 10.2. Conference recordings                                                | 39 |
|                                                                            |    |

# 1. What the guest page is

Guest page is the start page displayed to a user connected to TrueConf Server from a browser.

If you are the administrator of TrueConf Server, you will be able to access the control panel from the guest page.

The link to the guest page has the following format: https://server>[:<port>]. e.g.,
https://192.168.0.1:443 or https://video.company.com.

# 1.1. What can be found on the guest page

On the guest page, you can:

- Sign in to the personal area
- Download TrueConf client apps for popular operating systems
- Schedule a conference (authorization is required)
- Join a meeting with its ID
- View the user guide.

To change the language of the guest page, click on the flag icon which is in the upper left corner next to the logo.

To check the contacts of the server administrator, click the button **Contact your administrator**. You will open the window where one can find the administrator's name, phone number and email.

| Contact your administrator        | × |
|-----------------------------------|---|
| Your administrator<br>Joe Smith   |   |
| Phone<br>+16563657351             |   |
| Email<br><u>admin@example.com</u> |   |

# 2. Connecting to TrueConf Server

To use the video conferencing system, you have to install one of TrueConf client applications on your device.

# 2.1. Where to find client applications

You can download client applications for all supported platforms from the guest page of your TrueConf Server (you can contact the server administrator to find out its address) or from our official website.

| TrueConf                                                            | <b>■</b> ~ ♠                  | DOWNLOAD                           | RECOMMENDED                     | EQUIPMENT                                                                                                    | 💄 SIGN IN         |   |
|---------------------------------------------------------------------|-------------------------------|------------------------------------|---------------------------------|----------------------------------------------------------------------------------------------------|-------------------|---|
| WINDOWS                                                             | MACOS                         | LINUX                              | ANDROID                         | IOS                                                                                                    |                   | 1 |
| Download True<br>Version x64                                        | Conf for Windows application. |                                    |                                 | Participants (<br>Constraints)<br>Constraints<br>Constraints<br>C |                   |   |
| Contact your administrator<br>© 2021 TrueConf. All rights reserved. | Powere                        | ed by TrueConf Server <u>videc</u> | o conferencing software version | 5.0.0.11070. More at                                                                                                    | www.trueconf.com. |   |

# 2.2. Platforms supported by TrueConf client applications

The following platforms are natively supported:

- Windows
- macOS
- Linux
- Android
- Android TV
- iOS
- iPadOS
- WebRTC

Please note that a WebRTC application is available only to the users who have a link to the conference URL address.

# 2.3. TrueConf client application features

Please note that the features available during a conference depend on your role in this meeting.

Our client applications enable you to:

- Log in as a TrueConf Server user
- Adjust address book settings including the way in which contacts are grouped
- Make calls, create or join conferences
- Collaborate and vote during conferences
- Share your screen or show slides during a conference
- Select video layouts during conferences
- Exchange files and text messages with other users
- View chat and call history
- Select peripherals (e.g. microphone and camera)
- Set personal preferences
- Enable echo cancellation, noise reduction and automatic gain control.

#### 2.4. How to connect client applications to TrueConf Server

To connect an application to TrueConf Server, you should specify the server address on the network and sign in. For more information, contact your server administrator.

#### 2.5. How to update client applications

TrueConf for Windows client applications are embedded into the TrueConf Server installation package and updated automatically when the server is updated. Applications for Linux are available on our web site and in the repository of each operating system. All ways of installing TrueConf applications for Linux are described in the corresponding article in our knowledge base.

To update other client applications, you need to manually download the new version from our web site or get updates from the corresponding marketplace for Android/Android TV/iOS/iPadOS and macOS.

# 3. Call string formats

To make video calls or participate in conferences, you don't have to be a registered user of TrueConf Server. It is also possible to connect from any SIP, H.323 or RTSP endpoint. For each type of supported third-party protocols there is a specific call string format to be used.

A call string is a very powerful tool that can be used to:

- Search for a contact in a client application
- Call a user from a client application
- Save a new contact in the address book
- Add a new participant to a conference
- Create an alias
- And much more.

## 3.1. Calling a TrueConf Server user

To call a user from your video conferencing server, enter his/her TrueConf ID as a call string

You can also call a user from a different TrueConf Server instance (only if the federation has been configured between the servers). To do so use the following call string format: <TrueConf\_ID>@<server> , where:

- <TrueConf\_ID> is a user ID
- <server> is an IP address or a domain name of a TrueConf Server instance.

#### 3.2. Connecting to a conference

If you have a link to the conference page, the easiest way of joining the conference is to use TrueConf client application: just paste the link into the search field and click the call button.

It is also possible to use a call string in the following format:

- \c\<CID> if the conference is being hosted on your video conferencing server, where:
  - <CID> conference ID
- \c\<CID>@<server>#vcs if the conference is being hosted on a different TrueConf Server instance federated with your own server. In this case:
  - <CID> is a conference ID
  - <server> is the DNS name of the server hosting the conference.

## 3.3. Calling SIP endpoints

Use one of the following formats to call an SIP endpoint:

- #sip:<user\_id>@<server\_name> , where:
  - <server\_name> is a host name or IPv4 address of an SIP server
  - <user\_id> is an SIP username.
- #sip:<user\_id>@[<server\_name>] , where:
  - <server\_name> is the IPv6 address of an SIP server;
  - <user\_id> is an SIP username.
- #sip:<user\_id> , where:
  - o <user\_id> is an SIP username
- #sip:@<endpoint\_ip> , where:

- <endpoint\_ip> is the IPv4 address of an SIP endpoint.
- #sip:@[<endpoint\_ip>] , where:
  - o <endpoint\_ip> is the IPv6 address of an SIP endpoint.
- #sip:@<hostname> , where:
  - <hostname> is the DNS name of an SIP endpoint.
- #tel:<number> , where:
  - <number> is an SIP username.

You can also call the number <number> using the dialer.

If the SIP server IP address or name is provided, you may have to specify the following parameters explicitly:

- Connection port <port> (in case it is different from the standard 5060 port)
- Transport protocol <protocol> used for sending media streams (UDP is selected by default).

In such a case these parameters will be specified after the server address in the following way: : <port>;transport=<protocol> .

Call string examples for SIP protocol:

- #sip:james78@sip.company.com
- #sip:james78@sip.company.com:5070
- #sip:james78@sip.company.com:5070;transport=tcp
- #sip:james78
- #sip:8001
- #sip:@192.168.1.99
- #sip:@192.168.1.99;transport=tcp
- #sip:@[fe80::805a:1cf9:12f9:def7]
- #tel:501
- #tel:13478783263

#### 3.4. Calling mobile phones and landlines

You can call a phone number using the dialer in the address book. For more information about this feature, please read the TrueConf client applications user guide.

#### 3.5. Calling H.323 endpoints

Use the following call string formats for calling an H.323 endpoint:

- #h323:@<IP> , where:
  - <IP> is the IP address of an H.323 gatekeeper.
- #h323:@[<IP>] , where:
  - <IP> is the IPv6 address of an H.323 gatekeeper
- #h323:<user\_id>@<IP> , where:
  - <IP> is the IP address of an H.323 gatekeeper or an MCU
  - <user\_id> is an ID of a user or a device registered on an H.323 gatekeeper with an IP address specified in <IP> parameter.

- #h323:<user\_id>@[<IP>] , where:
  - <IP> is the IPv6 address of an H.323 gatekeeper or an MCU
  - <user\_id> is an ID of a user or a device registered on an H.323 gatekeeper with an IP address specified in <IP> parameter.
- #h323:\e\<e164\_id>@<IP> , where:
  - <IP> is the IP address of an H.323 gatekeeper or an MCU
  - <e164\_id> is an E.164 format number of a user or device registered on an H.323 gatekeeper with an IP address specified in <IP> parameter.
- #h323:<user\_id>@<IP> , where:
  - <IP> is the IP address of an H.323 gatekeeper.
- #h323:\e\<e164\_id>@<IP> , where:
  - <e164\_id> is an E.164 format number of an H.323 gatekeeper.

If the IP address of the H.323 gatekeeper or MCU is included, it may be necessary to specify the connection port <port> in an explicit way (when this port is different from the standard **1720** port). In this case it has to be specified after the IP address in the following way:

#h323:<user\_id>@<IP>:<port>

Call string examples for H.323 protocol:

- #h323:@192.168.1.99
- #h323:@192.168.1.99:1730
- #h323:hdx8000@192.168.1.99
- #h323:@[fe80::805a:1cf9:12f9:def7]
- #h323:james78
- #h323:\e\8001

#### 3.6. Calling RTSP endpoints

To display an RTSP stream in the layout, add the video source as a participant to a group conference or a point-to-point call using the RTSP call string. In this way, you can access the video from an IP camera or another conference streamed over RTSP. The call string format may differ depending on the vendor or camera model. You need to check the call string format specifically for your device.

Examples of RTSP addresses for different cameras:

- rtsp://192.168.1.100/axis-media/media.amp
- rtsp://admin:12345scw@192.168.1.100:554/cam/realmonitor?channel=1&subtype=1
- rtsp://admin:12345@192.168.1.100:554/Streaming/Channels/101

An example of an RTSP link for a TrueConf conference for which streaming has been enabled:

rtsp://video.server.com/c/webinar/

#### 3.7. Using tone dialing

You can send DTMF commands to DTMF-compatible devices in RTP EVENT and SIP INFOr modes. To learn more about the transmission of such signals, please read the documentation provided by the manufacturer for each device.

The following symbols can be used to add pauses directly to the call string:

• , — short pause (a few seconds)

• ; — long pause (waiting for a dial tone from the caller).

For example, if you want to call a SIP server with IP 192.168.1.99 from the TrueConf client application to a conference protected by PIN 123456, you can avoid manual PIN entry by using a URI with a preset:

#sip:@192.168.1.99;123456

To call 13478783263 with extension 222, you can use the following call line:

#tel:13478783263,222

# 4. Calls to TrueConf Server via SIP/H.323

## 4.1. Connecting to a conference

To make a call from a hardware or software SIP/H.323 endpoint (including TrueConf Room or TrueConf Group) to a conference hosted on TrueConf Server, use a call string in one of the following formats:

- 00<Conference\_ID>@<server>
- 00<Conference\_ID>@<server>:<port>

where:

- <Conference\_ID> conference ID
- <server> the server domain name or IP address
- <port> the connection port (used if the port is different from standard 5060 for SIP and 1720 for H.323).

For example:

```
001949195144@video.company.com
```

001949195144@video.company.com:1730

To join a **PIN-protected conference** from an SIP endpoint, it is necessary to add PIN, separated by a comma after the conference ID in the call string:

00<conf\_id>,pin@<trueconf\_server>:<port>

## 4.2. Call to a TrueConf Server user

To make a call from the endpoint to a user registered on TrueConf Server use one of the following formats:

- <TrueConf\_ID>@<server>
- <TrueConf\_ID>@<server>:<port>

where:

- <TrueConf\_ID> user TrueConf ID
- <server> IP address or domain name of the server where the call should be routed
- <port> the connection port (used if the port is different from standard 5060 for SIP and 1720 for H.323).

For example:

james78@video.company.com

james78@video.company.com:5070

## 4.3. Additional features

Additionally, to make a call via SIP, you can explicitly specify the protocol name (UDP is used by default):

00<conf\_id>,pin@<trueconf\_server>:<port>;transport=<protocol>

Some H.323 endpoints like Cisco also support call strings with double hashes **##**. In this case TrueConf users and conferences can be called in this way:

<trueconf\_server>##00<user>

```
<trueconf_server>##00<conf_id>
```

# 5. Personal area

**Personal area** is a server-hosted web page designed for scheduling conferences or editing personal data or the address book.

Unlike the control panel which is accessible only to the administrator, this web page is available to every user.

# 5.1. How to sign in

On the server guest page, click the **Sign in** button in the upper right corner. Enter your username and password.

You can request the administrator to provide access credentials for the guest page.

| = 🚯 TrueConf 💻 -                                                                           |                                                                                                    |  |
|--------------------------------------------------------------------------------------------|----------------------------------------------------------------------------------------------------|--|
| Authorization 2 TrueConf ID smith Password SIGN IN                                         |                                                                                                    |  |
| <u>Contact your administrator</u><br>© 2022 TrueConf. All rights reserved. Powered by True | Conf Server <u>video conferencing software</u> version 5.2.6.10026. More at <u>www.trueconf.com</u> . |  |

The account lockout policy can be configured on the side of TrueConf Server for the cases when invalid login is entered.

Authentication in the client application and in the personal area can be blocked after multiple failed attempts to enter the password. The maximum number of failed attempts and the lockout period will be determined by the administrator. If you want your user account to be unlocked manually before the lockout period expires, please contact the server administrator.

| Authorization                                                                        |  |
|--------------------------------------------------------------------------------------|--|
| Your account is locked. Please try again later or contact your server administrator. |  |
| TrueConf ID                                                                          |  |
| Password                                                                             |  |
|                                                                                      |  |
| SIGN IN                                                                              |  |

## 5.2. Main page

Once you have signed in, you will see a list of conferences scheduled for today and virtual rooms (up to 5) below on the main page.

In the personal area, you can see only the conferences in which you are involved as a participant/owner.

This list does not include the meetings created ad hoc in TrueConf client applications, for example, in the **Conferences**  $\rightarrow$  **Meet now** section of TrueConf for Windows.

| TrueConf Server                                                                     | Main                                                                                                    | JANE FLOWERS 🐠 🗸                  |
|-------------------------------------------------------------------------------------|----------------------------------------------------------------------------------------------------|-----------------------------------|
| <ul> <li>n Home</li> <li>CONFERENCES<br/>Meetings</li> <li>Virtual rooms</li> </ul> | Jane Elowers<br>bots_en@vide6.company.com                                                                                                    | Your account permissions          |
| Templates Contacts Call history                                                     | Today's events Meetings + NEW CONFERENCE Meeting @                                                                                                    | Create group<br>conference        |
| Download the application<br>User manual<br>Go to the guest page                     | Interning as         Interning as         Interning as | Remote desktop<br>control         |
|                                                                                     | ALL CONFERENCES                                                                                                    |                                   |
|                                                                                     | Virtual rooms + NEW ROOM Brainstorm                                                                                                    | File sharing Conference recording |
|                                                                                     | ALL ROOMS                                                                                                    |                                   |

# 5.3. License information

Participation in conferences hosted on your server is determined by separate **PRO licenses**. If you do not have such a license, you will not be able to join an event as a participant, owner or moderator.

Information about your PRO license will be displayed on the main page of the personal area right below your name (and in the notification at the bottom of the page):

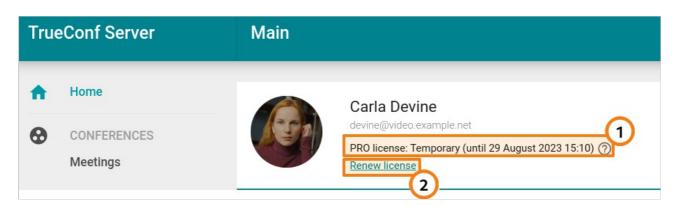

- 1. License information:
  - If you have a **permanent PRO license**, in addition to the title, you will also see the help button with additional information.
  - If you have a **temporary PRO license**, you will see its expiry period and the help button with additional information.
- 2. Renew a temporary license manually for 24 hours.

If the license is not given, the corresponding text hint will be displayed below your name:

| True                          | eConf Server                    | Main                                                                                     |  |
|-------------------------------|---------------------------------|------------------------------------------------------------------------------------------|--|
| <ul><li>↑</li><li>↔</li></ul> | Home<br>CONFERENCES<br>Meetings | Carla Devine<br>devine@video.example.net<br>PRO license: No license ⑦<br>Request license |  |

The administrator of your TrueConf Server can disable the display of information about the PRO license and make it impossible for users to renew such licenses manually. This means that the administrator fully controls the distribution of licenses and if you are unable to participate in a conference due to some reason, contact the administrator.

# 5.4. List of conferences

The full lists of conferences are displayed in the Meetings and Virtual rooms sections.

Click on a conference to check its details. The sidebar on the right will include general information about the meeting and control buttons. You can export a scheduled conference to your Google Calendar, Outlook, etc.

In the card of the selected conference, you can find:

- Number of invited participants
- Conference ID
- PIN code (if it was set)
- Owner
- Access type (private or public)
- Mode
- Location (if specified)

- Information about the current access status (displayed if the meeting is now locked)
- Conference URL
- A text hint indicating that the video recording of this conference will be saved on the server (displayed only if recording was enabled when the conference was scheduled).

Calendar is displayed above the list of conferences in the **Meetings** section. Select a date to see a list of conferences scheduled for that day.

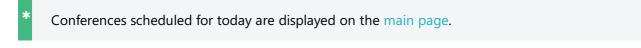

Use 💼 and  $\equiv$  buttons at the top to switch between the calendar and the list of all scheduled

#### conferences:

| TrueConf Server                          | Meetings                                                               | ۹                     | JANE FLOWERS          |
|------------------------------------------|------------------------------------------------------------------------|-----------------------|-----------------------|
| ff Home                                  | ∎ ≔                                                                    | By start date         | + CREATE A CONFERENCE |
| CONFERENCES<br>Meetings<br>Virtual rooms | June 2023<br>MON TUE WED THU FRI S                                     | sat sun               |                       |
| Templates                                |                                                                        | 3 4<br>10 11<br>17 18 |                       |
| Call history                             | 19 20 21 22 23                                                         | 24 25                 |                       |
| Download the application                 | 3 4 5 6 7                                                              |                       | ase select a meeting  |
| User manual<br>Go to the guest page      | Meeting       ▲         ③ 13:20       ♣       7       ↓< All on screen | be recorded           |                       |

## 5.5. Profile settings

Go to **Profile settings** to change your account information and interface language.

Click **Make a photo** button to create an avatar using a webcam.

You may need to give the browser access to your webcam to take a photo.

Changing the language is available on **Other settings** tab.

#### 5.6. Address book

Go to the **Contacts** section to view and edit the address book.

You can select any contact to call or start chatting. To contact a user, you will need a client application which can be downloaded by clicking the **Download the application** link in the personal area menu.

You will be able to edit the address book only if this right is given to you by the administrator.

# 5.7. Call history

You can view the history of incoming or outgoing calls, including conference invitations. Go to the **Call history** section of the personal area. If you select a meeting from the list, the main information about this event will be displayed. In case you are the owner of the selected conference, you will be able to access the card providing more detailed information about it.

| True          | Conf Server        | Call history      |                                 |             |                        |                    | JANE FLOWERS                |
|---------------|--------------------|-------------------|---------------------------------|-------------|------------------------|--------------------|-----------------------------|
| <b>↑</b><br>Ø | Home               | Q. Search         |                                 | 🖹 All time  | <b>=</b>               | Details            |                             |
| •             | Meetings           | User / Conference | Туре                            | Duration    | Date and time <b>^</b> | Conference:<br>ID: | Brainstorm<br>\c\8224616301 |
|               | Virtual rooms      | Meeting           | <ul> <li>Missed call</li> </ul> | 0 s         | 14.06.2023 20:20:08    | Owner:             | Jane Flowers                |
|               | Templates          | Deborah Humph     | ✓ Missed call                   | 0 s         | 14.06.2023 20:19:37    | Type:<br>Duration: | Conference<br>10 min 7 s    |
| 2             | Contacts           | Steve Webster     | Outgoing call                   | 55 s        | 14.06.2023 20:17:46    | Date and time:     | 14.06.2023 22:00:37         |
| د             | Call history       | Pablo Huber       | Outgoing call                   | 11 min 10 s | 14.06.2023 20:17:06    | CONFERENCE INFO    |                             |
| ourlo         | ad the application | Brainstorm        | 🛨 Conference                    | 10 min 7 s  | 14.06.2023 16:00:37    | ANALYTICS          |                             |
| Jser ma       |                    | Brainstorm        | ★ Conference                    | 12 s        | 14.06.2023 15:56:42    |                    |                             |
| Go to th      | ie guest page      | Total: 133        |                                 |             |                        |                    |                             |

# 6. Features available to your account

On the right panel of the personal area main page, you can find the list of features available to you:

- Address book editing
- Make calls
- Create group conference
- Screen sharing
- Remote desktop control
- Slideshow
- Send files
- Receive files
- Conference recording
- Operator rights.

If any of these features is unavailable to you, contact the server administrator and ask for a list of rights given to you.

## 6.1. Address book editing

**Address book** is a list of contacts (both user accounts and call strings) that a TrueConf Server user can view and browse from a client application.

If this feature is unavailable, you will only be able to see the address book provided by the server administrator without being able to edit it.

# 6.2. Make calls (video calls)

A video call is a mode involving two participants who can see and hear each other.

If this feature is unavailable, you won't be able to make video calls but, only receive incoming calls.

## 6.3. Create group conference

If this option is unavailable, you will be able only to join conferences, but not create them.

You can create group conferences in one of the four modes with TrueConf client applications and in the personal area:

- All on screen is a video conference where all participants can see and hear each other.
- **Video lecture** is a conference where the moderator can see all the participants while the participants can only see the moderator.
- **Moderated role-based conference** is a conference where participants can see and hear only presenters. Any participant can become a presenter; to do it, he/she has to be approved by the moderator.
- **Smart meeting** is similar to a moderated role-based conference; however, in this case, every participant automatically becomes a presenter as soon as he/she starts speaking or sharing content.

# 6.4. Screen sharing

This right enables you to share your desktop and separate application windows in TrueConf client application. This feature does not affect the ability to view the content shared by other participants.

## 6.5. Remote desktop control

If this feature is available, any participant in a conference or video call can control your desktop if you have allowed it in application settings. Please note that the remote control can be requested only if you are sharing your desktop (not one of application windows or a slideshow).

#### 6.6. Slideshow

This right enables you to show slides in TrueConf client application. If this feature is disabled, you will still be able to view the slides shown by other participants.

## 6.7. Send files

If you do not have this right, you will not be able to send files to personal or group chats. However, you will still be able to send messages, share contacts or download the files sent by other users.

## 6.8. Receive files

This right allows you to receive files in private and group chats. If you do not have this right, instead of a file there will be a chat message indicating that you are not permitted to receive files. However, you will still be able to download the files that you sent previously providing that you have the permission to send them.

## 6.9. Conference recording

This feature enables you to record calls and conferences in TrueConf client application. This feature does not affect the right to record video meetings on the server side.

# 6.10. Operator rights

This right means that your account was added to the **operator** group which gives you the following permissions:

- You automatically receive the rights of a **moderator** in any conference you join.
- None of the participants, including the conference owner, can dismiss you from the moderator role.
- You can join any PIN-protected meeting without having to enter PIN, regardless of when this passcode was set, before the conference start or during the conference.

Moderator is a conference participant who is allowed to:

- Invite users to a conference
- Remove users from a conference
- Give or take the "podium" without a request (in a moderated role-based conference)
- Pin presenters on the "podium" (in a smart meeting)
- End a conference for all participants
- Set up video window layouts for participants and control their audio and video devices.

# 7. Conference page

Every conference, created on TrueConf Server has a web page. Its user interface may differ depending on the conference schedule and privacy mode.

## 7.1. A virtual room or a scheduled conference that has already been started

If it is a virtual room or a scheduled conference that has already been started, you will see the buttons allowing you to join the meeting either from TrueConf client application or from the browser. If it is a webinar, you will be able to join as a guest; in this case, you will need to enter your name in the corresponding field:

|   |                                                | in page Conference info               | How to join       | 💄 Sign in |
|---|------------------------------------------------|---------------------------------------|-------------------|-----------|
|   | Conferenc                                      | Brainstorm<br>e ID: \c\2314499944   ি |                   |           |
|   | Enter your display name to join –<br>Joe Starr | SAVE                                  | <u>or sign in</u> |           |
| R | commended Join from                            |                                       | Join from         |           |
|   | 8CB                                            |                                       |                   |           |
|   | Application                                    |                                       | Browser           |           |
|   |                                                |                                       |                   |           |
|   |                                                | 器 QR CODE                             |                   |           |

# 7.2. Scheduled conference without registration

In this case you will see the general information about the webinar and the button for adding this event to your calendar:

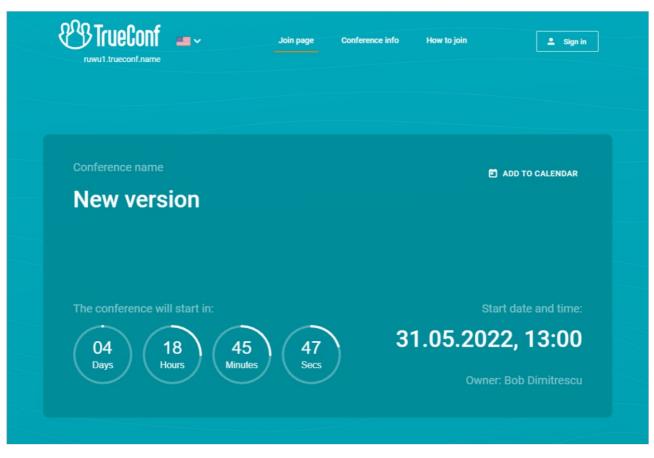

If the conference has already been started, you will be able to join it either with your TrueConf Server account or as a guest (available for a webinar) as it is shown above.

## 7.3. Scheduled conference with open registration

The registration is available only for public conferences. In this case, you will see the **Sign up** button. If you click on it, you will be asked to fill out the registration form (required fields will be marked with an "asterisk"):

| } | video.company.com                 | Join page | Conference info | How to join | [ | 💄 Sign in |  |
|---|-----------------------------------|-----------|-----------------|-------------|---|-----------|--|
|   | Registration<br>Required fields • |           |                 |             |   | ×         |  |
|   | Name * Email * Company *          |           |                 |             |   |           |  |
|   | Job position<br>REGISTRATION      |           |                 |             | P |           |  |
|   | Have an account? Sign in          |           |                 |             |   |           |  |

If email invitations were allowed on TrueConf Server, you will receive a connection link that will be sent

to the email you provided when filling out the form. Otherwise, you will need to click on the **Copy link** button to copy and save the conference join link.

The conference join link is unique; it cannot be shared with any other participant or used for joining a meeting from multiple devices. For example, you will be disconnected from the conference you joined on your computer if you also try to join this event from your mobile phone.

Authenticated TrueConf Server users can be allowed to join the conference when configuring registration settings. In this case a user can add oneself to the list of webinar participants in the following way:

- 1. Authenticate on the conference page by clicking on these buttons: Sign in  $\rightarrow$  Enter as a registered user.
- 2. Click on Attend.

Check out the article in our knowledge base to learn more about different ways of joining a conference.

# 8. Conference scheduling

You will be able to create conferences only if this right is given to you by the administrator.

To create a conference on the main page of the personal area, click **New conference** or **New room**.

Please select a conference type:

- Private (by default) only registered users can join the meeting;
- Public (webinar) both registered and unregistered users can join.

The launch mode will be set automatically. Click **Continue** or select a template to go to the main settings.

## 8.1. "General" tab

Specify:

- Conference name
- Mode (All on screen mode is set by default)
- Specify the number of presenters if a moderated role-based conference or smart meeting is selected
- Conference start type: scheduled or unscheduled (virtual room)
- For a scheduled conference, you can:
  - select the start date and time, and, if necessary, configure recurrence (repetition) settings
  - send automatic email reminders to conference participants. This feature will be available if it was
    previously activated in the settings of TrueConf Server by the administrator. It is possible to add up
    to 4 reminders for one conference. To do it, click on the **Settings** button. If you want to apply the
    notifications settings specified on the video conferencing server, click the button
    Use administrator specified settings.
  - Sometimes when editing a conference created previously, you will see the reminders that you did not add. This issue may occur because the administrator of TrueConf Server activated global notifications settings when the conference had already been created.

Check the Save as template box to create conferences with the same settings in one click in the future.

#### 8.2. "Participants" tab

Go to the **Participants** tab and add users to a conference in one of the following ways:

- From the address book
- By their TrueConf ID
- By specifying a call string for an SIP/H.323 or RTSP device
- By email (only for public conferences).

## 8.3. "Layout" tab

On the **Layout** tab, you can select the default layout for all conference participants (including groups of participants depending on the connection type) or for each user individually.

Layout editing is unavailable for smart meeting and video lecture modes.

To set a layout:

- 1. Specify the type of layout.
- 2. Select the number of video windows.
- 3. If necessary, add an additional video window to share content.
- 4. Assign a participant to each video window or click **Auto-fill layout** (you can also change the order of video windows with the mouse). You can use full-screen mode for convenient layout settings.
- 5. Choose where the username should be located (at the top or bottom of a video window)
- 6. If necessary, check the box **Do not allow users to change the layout**.

## 8.4. "Additional" tab

Set up the following parameters on the Additional tab:

- Conference ID
- PIN to join the conference. This will boost your meeting security and protect your conference from third-party access (even if a third party has a conference join URL in case you organize a webinar). PIN will be generated automatically upon checking the box. However, you can always change the PIN in the field below. PIN protection will be unavailable if you allow users to sign up for a public conference (webinar).
- Connecting to the conference without invitation (for private conferences only)
- Waiting room for the event. You will be able to choose the participants who will be directed to this room (see below)
- Settings for automatically turning off participants' cameras and microphones when they join the conference
- Permissions for guest participants (available only for a public conference)
- Restriction on the number of guest participants (available only for public conferences); by default, unauthorized users can join the event up until the moment when the licence limit for guest connections is reached
- Conference recording (available only if the administrator of your TrueConf Server had previously enabled this feature)
- Sending email invitations to participants
- Conference location and description.

#### 8.4.1. Selection of the participants who will be moved to the waiting room

It is not possible to select the participants who will be directed to the waiting room, if registration is allowed for a public conference (webinar). In such a case all participants except the owner and moderators will be directed to the waiting room if it is enabled.

Under any scenario, SIP/H.323/RTSP connections are treated as participants from other servers. For example, if an endpoint makes a call to a conference or is invited to the meeting, it will be directed to the waiting room if all the settings are activated except **Guests only** for a webinar.

#### Categories that can be selected for public conferences

- All participants (except the owner and moderators) all participants except the owner and moderators will be moved to the waiting room (this includes the participants who signed up for the event)
- Uninvited participants and guests (selected by default) the following participants will be moved to

the waiting room:

- all users from your server, who were **not invited in advance** before the start of the conference and are now calling the conference/owner or are invited after the start of the event
- all users from a federated server who were **not invited in advance** before the start of the conference
- all guests.

The following participants will not be moved to the waiting room:

- users from your server who were *invited in advance* before the start of the conference
- users from a federated server who were *invited in advance* before the start of the conference
- users who signed up for the event (since they have already been added to the list of invited participants)
- users from your server and federated server who were *invited in advance*, but did not join when the conference started and are now trying to join during a conference or receive another invitation call.
- Uninvited participants from other servers and guests only guests (if they did not sign up for the event) and users from a federated server, who were not *invited in advance*, will be directed to the waiting room.
- Guests only only guests, if they did not sign up for the event, will be directed to the waiting room.

**Categories that can be selected for private conferences** (the rules are similar to the ones set for webinars except guests and unregistered participants):

- All participants (except the owner and moderators)
- Uninvited participants (selected by default)
- Uninvited participants from other servers.

#### 8.5. "Registration" tab

If a public conference (webinar) is created, the **Registration** tab will be available (this feature will can be accessed if you are scheduling a conference and not creating it ad hoc). Here, you can configure registration settings so that users could sign up as guests for the online event:

- 1. Enable registration (disabled by default)
- 2. Select the time when registration will close:
- 3. Without limitation available only for recurring conferences (the registration will always be open)
- 4. At conference start the registration will close right after the webinar start
- 5. At conference end the registration will remain open up until the webinar end
- 6. Custom date and time set a custom time interval during which the registration will be open.

3. Automatically close the webinar registration when the maximum number of participants is reached (depends on the selected conference mode).

4. Allow any authorized user to join the conference after its start. In this case, any user registered on your server can sign in on the conference page and add oneself to the list of invited participants by clicking on the **Attend** button.

5. Settings for the input fields in the registration form. You can drag and drop input fields to create a custom registration form. Besides, you can mark the corresponding checkboxes to make sure that certain fields must be filled by participants. The customization of registration form is available only when a conference is created. This feature is not available when the conference is edited.

6. It is possible to select the input fields for the registration form only when a conference is created. You

can choose either standard fields or add custom ones (up to 10) by clicking on the Add field button.

When the changes are saved, users will be able to sign up for a public conference on its web page.

#### 8.6. Templates

To create meetings with multiple identical parameters, you can use templates. When a conference is created based on a template, all schedule settings are discarded (it becomes a virtual room by default). However, the following parameters remain unchanged:

- Conference name, mode, and owner
- List of participants
- Parameters from the Additional tab (except conference ID)
- All registration settings saved in the template, except the time when participant registration will be closed: these parameters will be available for a scheduled public conference (webinar).

#### Set up a schedule on the General tab to hold the same conference on a regular basis.

To add a template, use **Create a template** button in the upper right corner of the **Templates** section. You can also save your conference as a template when creating it.

To use a template, select it in the **Templates** section and create a conference using the buttons in the panel on the right. You can also edit or delete the selected template.

# 9. Conference management

#### 9.1. Real-time meeting management

You can change the video layout and control participants' devices during an ongoing conference right in your personal area. To do it, use the **real-time meeting management tool**.

- This feature is available in one of the following cases:
- You are the conference owner.
- You are a conference moderator.
- You have the operator rights which means that you automatically become a conference moderator.

In the last two cases you have to be connected to the conference from a browser (via WebRTC) or in your client application and added to the list of invited participants before the start of the meeting; otherwise, this event will not be displayed in your personal area.

To go to the real-time meeting management section, select a conference in the **Meetings** or **Virtual rooms** section and click **Conference manager** in the panel that will be opened on the right side.

On the new browser tab, you will see the real-time meeting management tool, namely, the layout management page. In the upper right corner, one can check the conference name and its current duration. The button e opens the menu where a user can find the list of participants while the

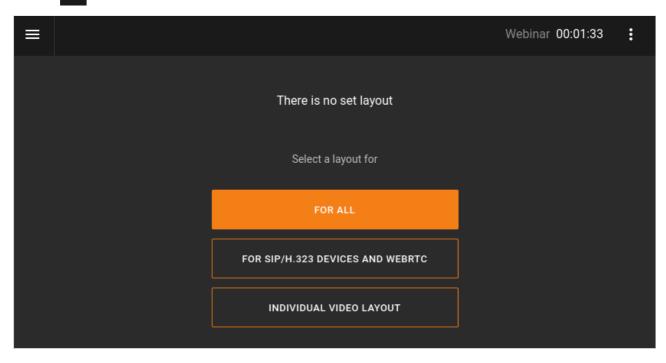

button leads to additional settings (PIN, ID, etc.).

#### 9.1.1. Changing video layouts

The order of participants' video windows in the layout (all participants in "all on screen" mode and presenters in a moderated role-based conference or a smart meeting) is determined in the following way by default: the windows are displayed in the order in which participants joined the conference. The layout is filled from left to right and from top to bottom starting from the upper left corner.

In case of a smart meeting, it is impossible to manage layouts since the group of presenters displayed in

the layout is formed automatically. So, you will immediately see the list of participants with buttons for managing their devices.

If layouts have not been configured yet, you will see the list for adding them after accessing the realtime meeting management section. Select the layout mode that you want to apply:

- for all participants
- for SIP/H.323 and WebRTC users
- individual video layout for a specific meeting participant.

Layout management is unavailable in video lecture and smart meeting modes.

#### After that you will proceed to the layout control panel.

| Layout has been updated                                                                                                    | CANCEL | APPLY |
|----------------------------------------------------------------------------------------------------|--------|-------|
| 1 - Jane Flowers         1 - Jane Flowers         2 - Margaret Taylor         2 - Y - Y - Y - Y         3 - James Wolf         4         + |        |       |
| Layout The tay out type For all Layout type 4 + CONTENT SLOT Name placement At the top +                                                   |        |       |

- 1. Click on the + button to fill video windows. You can move the video window of the selected participant and spotlight this window by double-clicking on it.
- 2. Select the type of layout at the bottom of the window.
- 3. Specify the number of video windows in the layout.
- 4. If you want to show content in the conference, you can add a separate content window for it by clicking + **Content slot**.
- 5. Choose the location of the video conference participants' names in their video windows: at the top, at the bottom, or choose not to display them.
- 6. Click ••• to open advanced settings:
  - forbidding users to change the video layout
  - filling in the layout automatically
  - clearing the layout (the number and location of video windows will not be changed)
  - deleting the layout.

After setting participants' video windows and changing their position in the layout, click on the Apply

button. In case of a *moderated role-based conference*, the participants added to the layout will be automatically invited to the podium.

Webinar 00:04:56 Layouts •  $\equiv$ 1 - Jane Flowers 2 - Daniel Reed € 3 - Margaret Taylor 4 - Alice Campbell + ADD LAYOUT ... Ð For all For SIP/H.323 devices and WebRTC Layout Layout type Numbe Name placement + CONTENT SLOT ••• -For all At the top 4

To switch between layouts or add a new one, click on the **Layout** button in the meeting control panel:

If you want to enable meeting participants to decline the layout you have applied, select **Enable users to change layout** in the additional settings when creating the video layout.

#### 9.1.2. How to rename a participant

You can change the name displayed in the video layout for any participant. This change will apply only to the current layout and will not affect the user's name in the address book.

- 1. Click on the **•••** button in the participant's video window to access the additional menu.
- 2. Select the Change display name option.
- 3. Enter the new name in the pop-up window and click Save.

Renaming is also possible when a participant is replaced in the video window.

#### 9.1.3. How to add a content window

To add an additional video window where your content or slides will be displayed, click + **Content slot** when creating the layout.

#### 9.1.4. Managing participants' audio and video devices

You can control participants' devices right after adding them to the layout with these buttons:

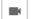

- enable/disable camera

Ŷ

mute/unmute microphone

Θ

— increase/decrease microphone gain (displayed when clicking on the arrow icon

which is on the right side of the microphone)

--- open the additional menu where you can:

- remove a participant from the podium or invite him/her to the podium (available only in a moderated role-based conference)
- rename a participant in the layout
- replace a participant in the video window with a different one
- set up audio and video devices (choose and set up camera, audio capture and playback devices, adjust microphone sensitivity)
- assign a moderator
- set an individual layout for a participant
- spotlight a video window or make it smaller (in the layout with a spotlighted window)
- clear the video window.

To select multiple participants, check the box in the upper right corner of the video window for each participant. In the toolbar at the bottom of the screen, you can turn off cameras and microphones of multiple meeting participants and remove them from the conference. In a *moderated role-based conference* there will be an additional button for removing the participant from the podium.

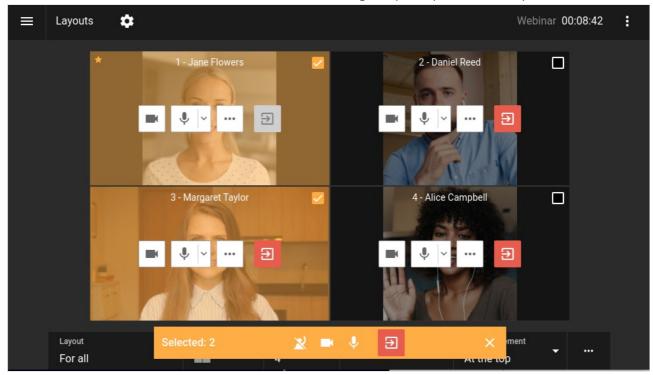

Click 🟚 next to the conference name if you need to hide participant management buttons or display

the list of users who were not added to the layout. You will be able to use the following options for managing each participant:

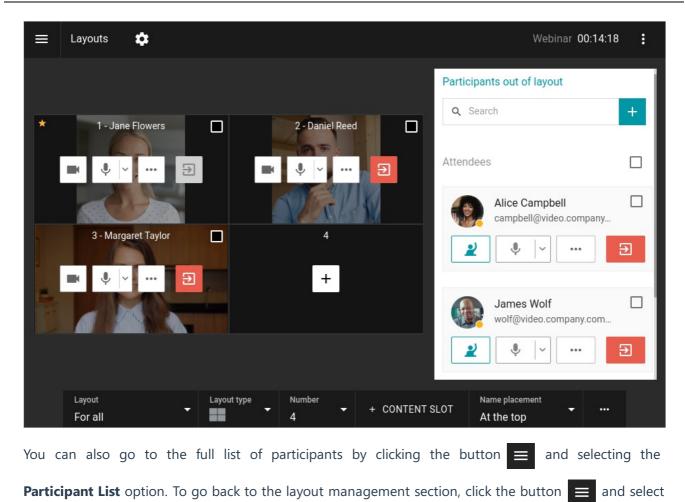

the **Layouts** option. In a *moderated role-based conference mode* you will see the buttons for inviting a user to the podium 2 and removing him/her from the podium 2.

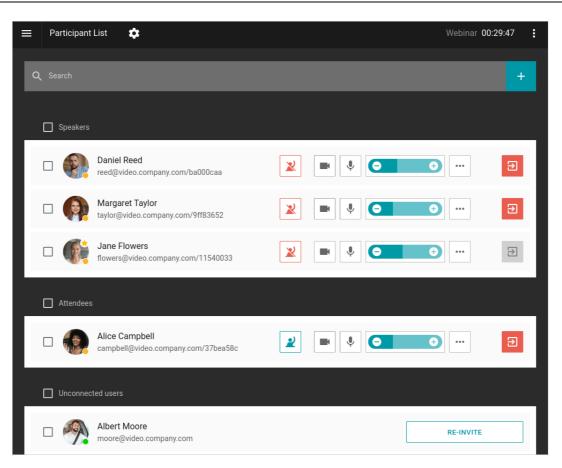

By clicking the button 🔅 , you will open the menu for changing the display mode: as a list or as tiles.

#### 9.1.5. Add a new participant to a conference

You can invite users to an ongoing meeting. To do this, open the list of participants and press the

button to the right of the search bar.

The window for adding users will open. There you can select users in the same way as you would when creating a conference.

One can also invite users to the conference in the layout management window, if participants, who are not added to the layout, are displayed.

#### 9.2. Conference information

In the real-time meeting management section you can check information about the conference by clicking the button and selecting the **Conference details** option. A new menu will open: here, one can view detailed information about the event and end it with the corresponding button.

| Sales                     |                                     | × |
|---------------------------|-------------------------------------|---|
| Туре                      | Private                             |   |
| Mode                      | Role-based                          |   |
| Invited users             | 3                                   |   |
| Presenters on the podium: | 1 (out of 3)                        |   |
| Conference participants:  | 2 (out of 500)                      |   |
| Conference ID             | \c\2697881968                       |   |
| Meeting location          | Main office                         |   |
| External page link        | https://192.168.88.181/c/2697881968 |   |
| PIN                       | 756910                              |   |
| Owner                     | Bill Bush                           |   |
| UDP Multicast Address     | 224.0.1.224:4000-6000               |   |
| END CONFERENCE FOR A      | LL                                  |   |

UDP Multicast address and RTSP streaming are displayed only if the corresponding settings were configured when creating a conference by the administrator in the TrueConf Server control panel. The HTML code of the widget is additionally displayed for public conferences to embed it in your website.

## 9.3. Changing the conference PIN and ID on the fly

It is possible to change the PIN (needed for joining the meeting) and ID (unique identifier) of an ongoing conference. For example, when all invited participants have joined the conference, you can protect this meeting against unwanted connections. This feature is available in the same cases when the real-time meeting management section is available.

To change PIN or ID:

- 1. Go to the real-time meeting management section.
- 2. Click on the button
- 3. Select one of the options and specify the new value of PIN or ID. One can also generate a PIN automatically or set a new one if it was not specified before.

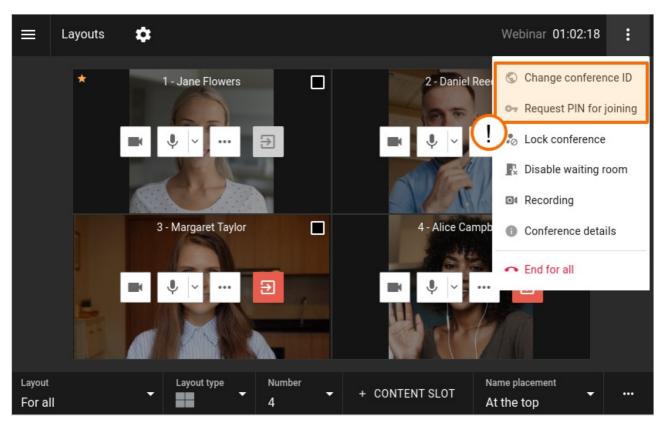

The owner can also set the PIN code in the conference card in the list of scheduled meetings or virtual rooms.

#### 9.4. Locking a conference

A moderator can lock a conference for new participants either temporarily or up until its ending. The conference can be locked in one of these ways:

- Select an ongoing conference in the list of meetings in your personal area, and click **Lock conference** in the card of this conference.
- Go to the real-time meeting management section, click the button and select **Lock conference**.

When a conference is locked

- it *can* be joined by:
  - Moderators (including the owner)
  - Users who will be explicitly added by the moderator (including those who were previously invited, but did not join).
- it *cannot be joined* by:
  - Authorized server users who were not explicitly invited by the moderator after the conference was locked
  - Users who were added to the list of invited participants before the conference started, but did not join before the conference was locked
  - Guests (in case of a public conference).

Each time when a conference ends, it automatically becomes **unlocked** which is the default status.

One can make a conference accessible to new participants in the same section where the conference can be locked. Select the option **Unlock conference** in the conference card or in the real-time meeting management section.

#### 9.5. Waiting room management

A conference moderator can control the waiting room (enable or disable it) during the meeting. To do it:

- 1. Go to the real-time meeting management section.
- 2. Click on the button
- 3. Depending on the current state, select Enable waiting room or Disable waiting room.
- 4. When the waiting room is disabled, you will see a pop-up window where one can choose the actions for the participants in the waiting room: they can be invited to a conference or removed from it.

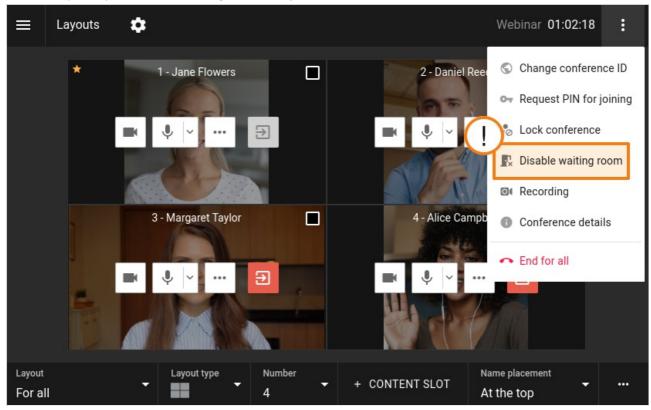

Each time when a conference is ended, the status of the waiting room is reset to the value specified on the **Advanced** tab before the start of the conference.

## 9.6. Conference recording

As the owner, you can start video recording not only when creating or editing a conference, but also when this meeting has already started. To do it, take these steps:

- 1. Go to the real-time meeting management section.
- 2. Click on the button
- 3. Select the Recording option.
- 4. In the opened window start or stop recording (if it was started previously).

5. If recording has already started, click the button **o** which is next to the conference duration timer.

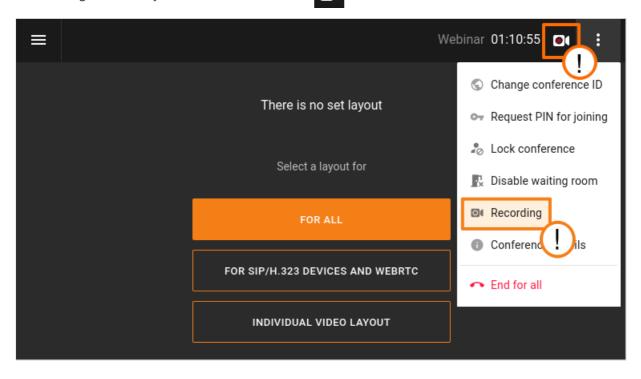

A conference can be recorded only if this feature was previously activated by the administrator of your TrueConf Server.

# 10. Conference analytics and video recordings

If you are the owner of a conference, you will be able to view analytics about this event and check the list of its video recordings.

| TrueConf Server                                                                                                    | Meetings |                                                                                                    |                                       | ۹                        | BILL BROWNING 👮 🗸                                                                                                    |
|----------------------------------------------------------------------------------------------------|----------|----------------------------------------------------------------------------------------------------|---------------------------------------|--------------------------|----------------------------------------------------------------------------------------------------|
| A Home                                                                                                    | ≝ ≔      |                                                                                                    |                                       | Sort by<br>By start date | + CREATE A CONFERENCE                                                                                                    |
| CONFERENCES 1<br>Meetings<br>Virtual rooms<br>Templates<br>Contacts<br>Download the application<br>User manual<br>Go to the guest page |          | 9         10         11         12           16         17         18         19           23         24         25         26           30         31         1         2 | 6 7<br>13 14<br>20 21<br>27 28<br>3 4 |                          | Webinar         Serve Conference         Start time:       03.08.2022, 12.00.         End time:       03.08.2022, 13.00.         Participants:       2 uers:         Dir       X.00828024133 %         Owner:       Bill Browning         Type:       Public conference         Mode:       Role-based,4x50         Conference pare:       https://ideo.server.com/c/08         ANALYTICS       Analytics         Conference to the conference       Conference         Conference to the conference       Conference         Conference to the conference       Conference         Conference to the conference       Conference         Conference to the conference       Conference         Conference to the conference       Conference         Conference to the conference       Conference         Conference to the conference       Conference         Conference to the conference       Conference         Conference to the conference       Conference         Conference to the conference       Conference         Conference to the conference       Conference         Conference to the conference       Conference         Conference to the conference       Conference         < |

This feature is available for any conference regardless of its schedule mode (a virtual room or a scheduled conference) and its status (ongoing or inactive).

# 10.1. Conference analytics

The conference owner will be able to view detailed analytics about the meeting: e.g., information about participants, the time when they were added to the list participants and joined the conference. It is also possible to view the conference chat history. To do it, select the conference in the **Meetings** or **Virtual rooms** section and click on the **Analytics** button in the conference card:

## 10.1.1. Information about participants

Go to the **Participants' entries** tab to view detailed information about the participants and check the time when they were added to the list of participants. Please note that in case of a webinar with open registration, you will also be able to view information about the guests who signed up for the meeting:

| Analytics (Webinar)   |                       |                         |               |                              | BILL BROWNING                   |
|-----------------------|-----------------------|-------------------------|---------------|------------------------------|---------------------------------|
| PARTICIPANTS' ENTRIES | CONNECTION HISTORY CH | AT HISTORY              |               | User details                 |                                 |
| Q Search              | 🖻 All time            | 2                       |               | Name:<br>Email:              | Ann Bronson<br>bronson@mail.com |
| Name                  | Email                 | Time of addition $\sim$ | Participation | Job position:                | Developer                       |
| 🗊 Elle Dream          | elle@mail.com         | 03.08.2022 23:15        | ×             | User type:<br>Participation: | Guest<br>Joined                 |
| WP William Parker     | parker@mail.com       | 03.08.2022 23:15        | ×             | Time of addition:            | 03.08.2022 22:14                |
| 👲 Ann Smith           | ann@mail.company.com  | 03.08.2022 22:57        | ~             | Authorization link:          | https://video.server.com/c      |
| AB Ann Bronson        | bronson@mail.com      | 03.08.2022 22:14        | ~             |                              |                                 |
| 🔮 Bill Browning       | bill@mail.company.com | 03.08.2022 22:13        | ~             |                              |                                 |
| All participants: 5   |                       |                         |               |                              |                                 |

If you select a participant in the list, you will be able to view information about this user. For example, here, we have selected the user named *Ann Bronson*.

In the search field, participants can be filtered by name or email. You can also click on the = button

to filter participants by two parameters:

- By authentication type registered server users, guests or all participants
- By connection status (joined or did not join the meeting).

By default, the list of participants is displayed for the period bettwen the time when the conference was created and the moment when it ended. However, you can select a custom time interval by clicking on the 📄 calendar icon.

To display the chart showing when users were added to the list of participants click on the II. button.

You will be able to apply the following filters:

| Analytics (Webinar)                        |                         |                         |                     |                                                 | ANN SMITH                                       |
|--------------------------------------------|-------------------------|-------------------------|---------------------|-------------------------------------------------|-------------------------------------------------|
| PARTICIPANTS' ENTRIES                      | CONNECTION HISTORY      | CHAT HISTORY            |                     | User details                                    |                                                 |
| Q Search<br>Registration and addition of p | All time                |                         | <b>₹ 11. 0</b><br>× | Name:<br>Email:<br>User type:<br>Participation: | Harry Pitt<br>harry@mail.com<br>Guest<br>Joined |
| 2<br>1<br>25.05 16:48 25.05 16:50          | 25.05 16.52 25.05 16.54 | 25.05 16:56 25:05 16:58 | 25.05 17:00         | Time of addition:<br>Authorization link:        | 25.05.2022 17:01<br>https://video.server.name/  |
| Name                                       | Email                   | Time of addition $\sim$ | Participation       |                                                 |                                                 |
| Herry Pitt                                 | harry@mail.com          | 25.05.2022 17:01        | ~                   |                                                 |                                                 |
| Elle Browning                              | elle@mail.com           | 25.05.2022 16:50        | ×                   |                                                 |                                                 |
| Sarah Connor                               | sarah@mail.com          | 25.05.2022 16:50        | ×                   |                                                 |                                                 |
| BB Boris Bronson                           | boris@mail.com          | 25.05.2022 16:49        | ×                   |                                                 |                                                 |
| 😨 Ann Smith                                | ann@video.server.name   | 25.05.2022 16:48        | ~                   |                                                 |                                                 |
| All participants: 6                        |                         |                         |                     |                                                 |                                                 |

To save these data to a **.csv** file, click on the **a** button. Please note that all the lines will be saved regardless of the filters that were applied.

#### **10.1.2. Connection history**

To view information about the connection history, go to the **Connection history** tab:

| Analytics (Webinar)   |                     |                     |          |                          | BILL BROWNING                   |
|-----------------------|---------------------|---------------------|----------|--------------------------|---------------------------------|
| PARTICIPANTS' ENTRIES | CONNECTION HISTORY  | CHAT HISTORY        |          | Details                  |                                 |
| Q Username            |                     | 🖹 All time          | •        | Name:<br>E-mail:         | Ann Bronson<br>bronson@mail.com |
| Name                  | Join time <b>^</b>  | Leave time          | Duration | Join time:               | 03.08.2022 23:01:58             |
| AB Ann Bronson        | 03.08.2022 23:01:58 | -                   | 00:03:00 | Leave time:<br>Duration: | -<br>00:03:00                   |
| Ann Bronson           | 03.08.2022 23:00:38 | 03.08.2022 23:00:43 | 00:00:05 | Account type:            | Guest                           |
| Bill Browning         | 03.08.2022 23:00:06 | -                   | 00:04:52 | Authorization link:      | https://video.server.com/c      |
| 💿 Ann Smith           | 03.08.2022 23:00:04 | -                   | 00:04:54 |                          |                                 |
| 👮 Bill Browning       | 03.08.2022 22:48:22 | 03.08.2022 22:52:28 | 00:04:06 |                          |                                 |

You will see information about every connection and exit event. The above examples shows that *Ann Bronson* and *Bill Browning* joined the conference two times. It is possible to search for participants by name and select the time interval for filtering and saving data to a **.csv** file.

#### 10.1.3. View chat

You will be able to view the entire conference chat history by going to the **Chat history** tab:

| Analytics (Webi    | nar)                                                   |                     | ANN SMITH                                                                                             |
|--------------------|--------------------------------------------------------|---------------------|----------------------------------------------------------------------------------------------------|
| PARTICIPANTS' ENTF | RIES CONNECTION HISTORY CHAT HISTORY                   |                     | Details                                                                                               |
| Q Message          | Q Sender                                               |                     | Sent by:     Harry Pitt       Date and time:     25.05.2022 17:10:54       E-mail:     harry@mail.com |
| ame                | Message                                                | Date and Time ^     | Message:<br>HI! I am ready to see new features of our main                                            |
| P Harry Pitt       | HI! I am ready to see new features of our main product | 25.05.2022 17:10:54 | product                                                                                               |
| Ann Smith          | Hi to all 😡                                            | 25.05.2022 17:09:50 |                                                                                                    |

Messages can be filtered by words or phrases, sender, and the time of sending. It is also possible to save messages to a **.csv** file.

#### **10.2. Conference recordings**

As the conference owner, you will also be able to download video recordings of the meeting saved on TrueConf Server.

To learn more about working with video recordings saved on the side of TrueConf client application, read this guide.

Go to the **Meetings** or **Virtual rooms** section and select a conference. If there is only one conference recording, you will see the **Download recording** button that will start file downloading. If there are multiple recordings which means that the conference has been started more than once, you will see the **Conference recordings** button that will open the list of files:

₹.

| TrueConf Server                          | Virtual Rooms       | ۹                    |                                                                                         |
|------------------------------------------|---------------------|----------------------|-----------------------------------------------------------------------------------------|
| A Home                                   |                     | Sort by —<br>By name | + CREATE A CONFERENCE                                                                   |
| CONFERENCES<br>Meetings<br>Virtual rooms | Meeting â           |                      | Brainstorm<br>Room<br>Invited: 4 users                                                  |
| Templates Contacts                       | 4 ,X, All on screen |                      | ID:     \c\7212922148 fm       Owner:     Joe Smith       Type:     Private conference  |
| Download the application<br>User manual  |                     |                      | Mode:     All on screen,49x49       Conference page: <u>https://10.110.14.111/c/721</u> |
| Go to the guest page                     |                     |                      | ANALYTICS<br>CONFERENCE RECORDINGS                                                      |
|                                          |                     |                      | START A CONFERENCE                                                                      |
|                                          |                     |                      | CONNECT TO THE CONFERENCE                                                               |
|                                          |                     |                      | DELETE                                                                                  |

If you select a recording, you will see the following information: file name, its format, recording start and end time, duration and size. To download the selected file, click on the **Download recording** button or

| ueConf Server             | er Conference recordings (Brainstorm) |                            |                  |              |          |          |          |          |                    |                                              |
|---------------------------|---------------------------------------|----------------------------|------------------|--------------|----------|----------|----------|----------|--------------------|----------------------------------------------|
| Home                      |                                       |                            |                  |              | 🖹 All ti | me       |          |          | Recording 5        |                                              |
| CONFERENCES               | Name                                  | × •                        | Start time       | End time     | C        | Duration | Size     |          | File name:         | 000000175849f54d_2022-10-09<br>_15-27-15.mp4 |
| Meetings<br>Virtual rooms | MP4                                   | Recording 5<br>00000017584 | 09.10.2022 15:27 | 09.10.2022 1 | 5:33 (   | 00:06:09 | 12.04 MB | <u>+</u> | File format:       | _15-27-15.11104<br>MP4                       |
|                           | -                                     |                            |                  |              |          |          |          |          | Start time:        | 09.10.2022 15:27                             |
| Templates                 | MP4                                   | Recording 4<br>00000016853 | 09.10.2022 15:17 | 09.10.2022 1 | 5:21 0   | 00:04:37 | 8.16 MB  | <b>±</b> | End time:          | 09.10.2022 15:33                             |
| Contacts                  |                                       |                            |                  |              |          |          |          |          | Duration:          | 00:06:09                                     |
|                           |                                       |                            |                  |              |          |          |          |          | Size:              | 12.04 MB                                     |
| wnload the application    |                                       |                            |                  |              |          |          |          |          | DOWNLOAD RECORDING |                                              |
| er manual                 |                                       |                            |                  |              |          |          |          |          |                    |                                              |
| to the guest page         |                                       |                            |                  |              |          |          |          |          |                    |                                              |